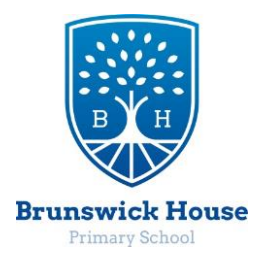

## **HOW DO I RESTRICT APPS BY CONTENT RATING?**

Here are the steps that will prevent your child from downloading apps based on their rating. Note that they will still be able to SEE all the apps in the App store; but the option to download or buy them will be disabled if the rating is higher than what you allow.

1. From the child's iDevice, go to **Settings** > **General** > **Restrictions**.

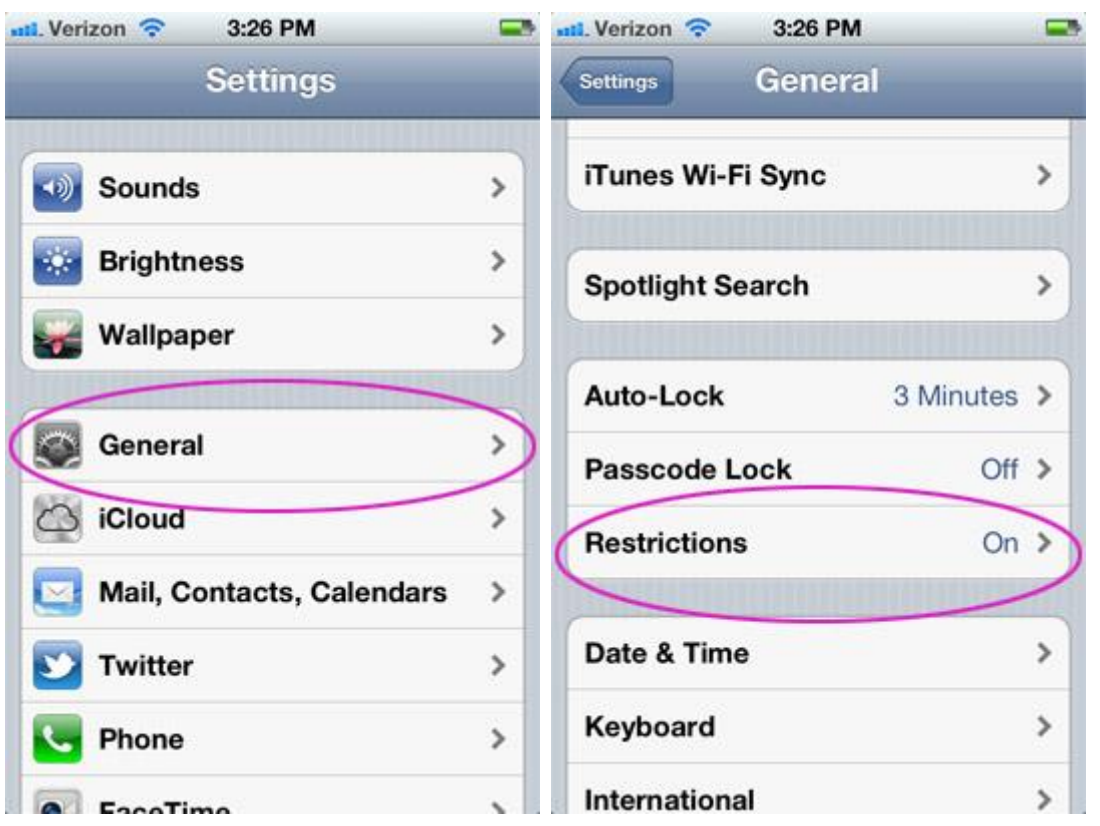

2. If you've already set up restrictions, you'll be prompted for the passcode. If not, choose **Enable Restrictions** and enter a passcode. Be sure to use a **4-digit passcode that you will remember** and your children will not guess.

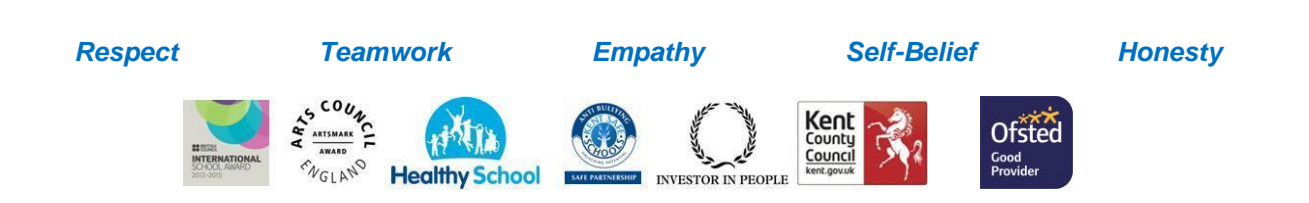

3. Scroll down to the heading "**Allowed Content**". Click on **Apps**.

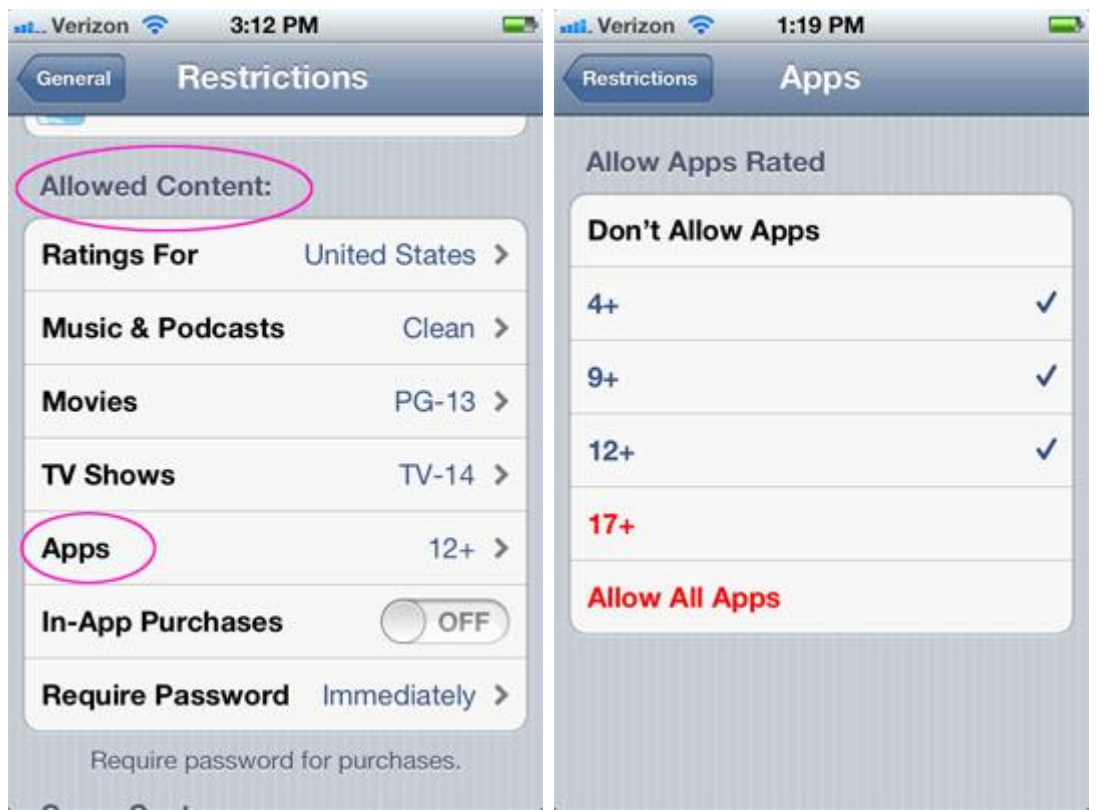

4. On the "**Allow Apps Rated**" screen, click the highest rating that you want to allow. For example, in the screenshot above where it is set to 12+, I would click on 9+ to remove the check mark from 12+. The ratings shown in **red** will not be allowed. At this point you may want to refer to the rating descriptions. Your child's age and what you are comfortable with will help you decide which to choose. For example even the 9+ rating allows for "mild realistic violence", so if you are not comfortable with that for your child, choose 4+.

(While you are in restriction settings, you may want to [turn off In-App Purchases](http://www.bewebsmart.com/ipod-ipad-iphone/restrict-in-app-purchases/) too.)

5. Once you've made your changes, return to the home screen. You may find (and your child will most certainly find) that some apps they had previously loaded are nowhere to be found! If they had previously installed a game rated 9+ and you set restrictions for 4+, that game is no longer accessible.

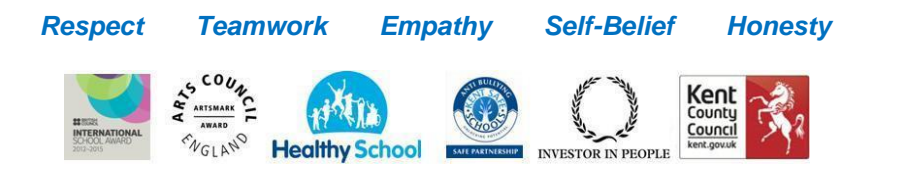